# **Pokročilé nastavení barev**

Modul SpectraView (SVE) je modul pro vlastní zpracování barev, který je začleněn do monitoru. Díky kombinaci individuální úpravy parametrů a kalibrace monitoru v průběhu výroby se sledováním teploty a času poskytuje nedostižnou úroveň řízení, přesnosti a stability barev.

K dispozici je nastavitelná korekce rovnoměrnosti barev, která využívá podrobná měření prováděná při výrobě obrazovky, a modul SVE k dosažení co nejjednotnějšího zobrazení.

Modul SVE poskytuje největší možnou všestrannost od rychlejší a pokročilejší kalibrace barev až po možnost přesné emulace barevných prostorů, jako je například Adobe®RGB a sRGB, při emulaci tiskového výstupu s využitím profilů ICC a vnitřních 3D vyhledávacích tabulek.

Modul SVE má dva provozní režimy: Zapnuto a vypnuto.

#### **Aktivace/deaktivace modulu SpectraView pomocí dálkového ovladače:**

- 1. Stiskněte tlačítko MENU (Nabídka).
- 2. Přejděte do nabídky [PICTURE] (Obraz) a poté do nabídky [SPECTRAVIEW ENGINE] (Modul SpectraView).

K procházení nabídky OSD použijte tlačítka  $\blacktriangle V$  + -.

- 3. Označte možnost [ON] (Zapnuto) nebo [OFF] (Vypnuto) a stisknutím tlačítka SET/POINT ZOOM (Nastavit/přiblížení) modul SpectraView aktivujte nebo deaktivujte.
- 4. Stisknutím tlačítka EXIT (Konec) se vrátíte do hlavní nabídky [PICTURE] (Obraz).

## **Používání modulu SpectraView**

Když je modul SVE zapnutý, vnitřní procesor monitoru bude vykonávat spoustu funkcí pro správu barev a zpracovávat barevné úpravy uživatele, aby dosáhl jedinečné úrovně přesnosti podání barev. Bílý bod je regulován pomocí ovladače CIE x, y a odezva monitoru ve stupních šedé je počítána a řízena samotným monitorem.

Součástí modulu SVE je funkce korekce rovnoměrnosti, v níž lze vybrat různé úrovně kompenzace a dosáhnout tak ideálního kompromisu mezi co nejrovnoměrnějším jasem a barvami a maximálním jasem.

Modul SVE disponuje pěti paměťmi režimu obrazu, které lze individuálně konfigurovat a volit. U každého jednotlivého režimu obrazu lze uložit plně přizpůsobená nastavení barev. Díky tomu lze rychle přepínat mezi různými nastaveními pouhou změnou režimu obrazu.

Při použití modulu SVE budete mít přístup také k dalším pokročilým funkcím, jako je možnost emulace několika režimů kompenzace lidských vad barevného vidění nebo možnost výběru výstupního barevného gamutu monitoru.

### **Změna nastavení v jednotlivých režimech obrazu SVE:**

Předvolby byly vytvořeny na základě nastavení pro obecné použití (viz popis v tabulce "Typy předvoleb" na další stránce). Jakmile vyberete předvolený režim obrazu SVE, všechna nastavení se okamžitě upraví podle zvolené předvolby. V případě potřeby si můžete jednotlivá nastavení individuálně upravit.

- 1. Stiskněte tlačítko MENU (Nabídka).
- 2. Přejděte do nabídky [PICTURE] (Obraz) a poté do nabídky [PICTURE MODE] (Režim obrazu).

K procházení nabídky OSD použijte tlačítka ▲ ▼ + -.

- 3. Pomocí tlačítka + přejděte na pole [PICTURE MODE] (Režim obrazu).
- 4. V poli [PICTURE MODE] (Režim obrazu) vyberte nastavení 1–5.
	- $\cdot$  1  $\rightarrow$  2  $\rightarrow$  3  $\rightarrow$  4  $\rightarrow$  5

5. V části [PRESET] (Předvolba) vyberte předvolbu.

Zvolte předvolbu, která je nejvhodnější pro zobrazovaný typ obsahu nebo zamýšlené použití.

V každém nastavení [PICTURE MODE] (Režim obrazu) se upravují parametry: [LUMINANCE] (Svítivost), [BLACK] (Černá), [GAMMA] (Hodnota gama), [WHITE (K)] (Teplota bílé), [WHITE (x, y)] (Bílý bod CIE x, y), [RED] (Primární červená CIE x, y), [GREEN] (Primární zelená CIE x, y) a [BLUE] (Primární modrá CIE x, y). Tato nastavení se upravují v nabídce "Picture Mode" (Režim obrazu).

Pokud chcete změnit kterékoliv nastavení, pomocí tlačítka ▼ procházejte jednotlivými parametry a pomocí tlačítek + - upravte hodnoty těchto parametrů.

6. Stisknutím tlačítka EXIT (Konec) se vrátíte do hlavní nabídky [PICTURE] (Obraz).

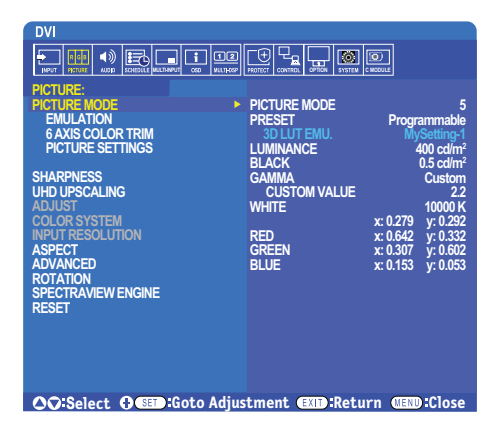

- **PPOZNÁMKA:** Změna nastavení v nabídce [PICTURE MODE] (Režim obrazu) nemá za následek změnu výchozího nastavení v části [PRESET] (Předvolba).
	- V případě, že nastavení režimu obrazu bylo oproti výchozímu nastavení upraveno, zobrazí se symbol "\*".

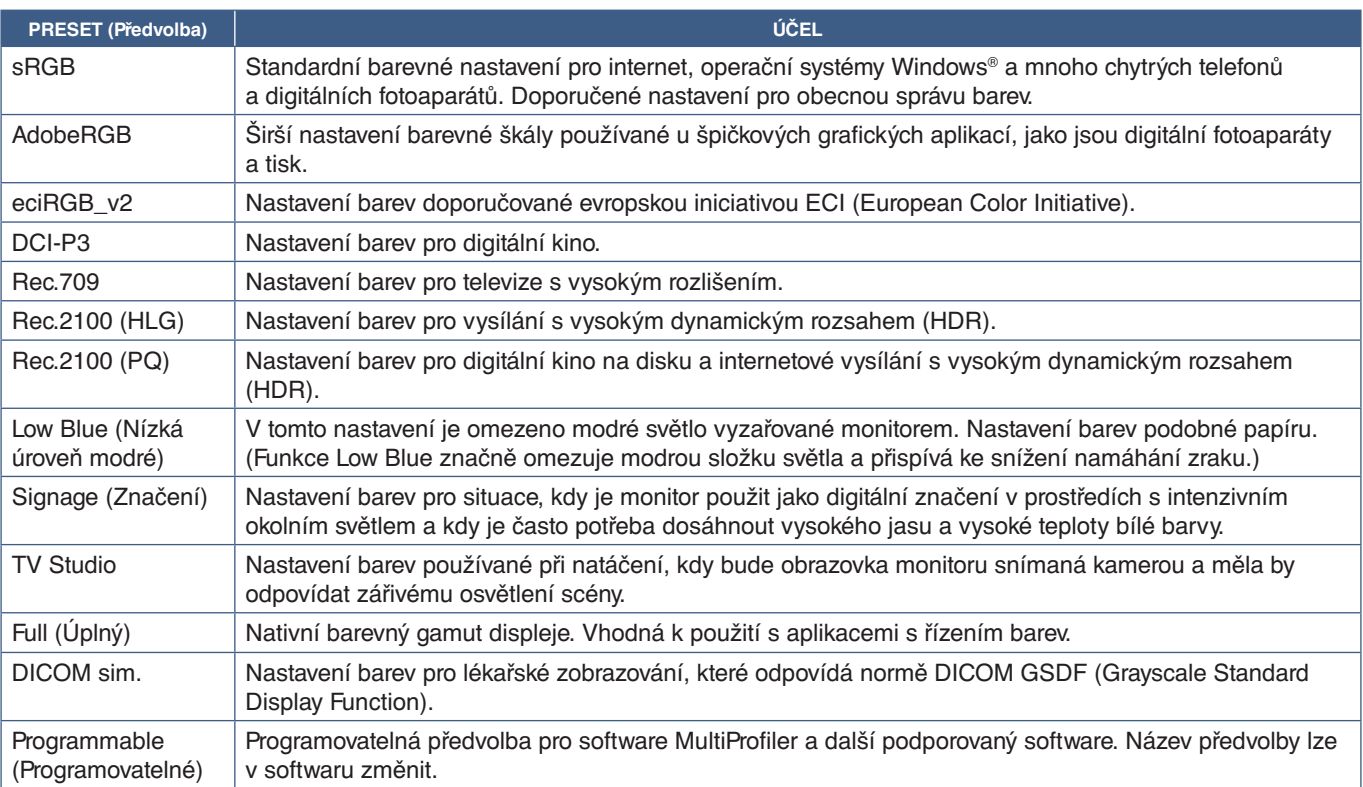

### **Typy předvoleb**

### **Nastavení modulu SpectraView**

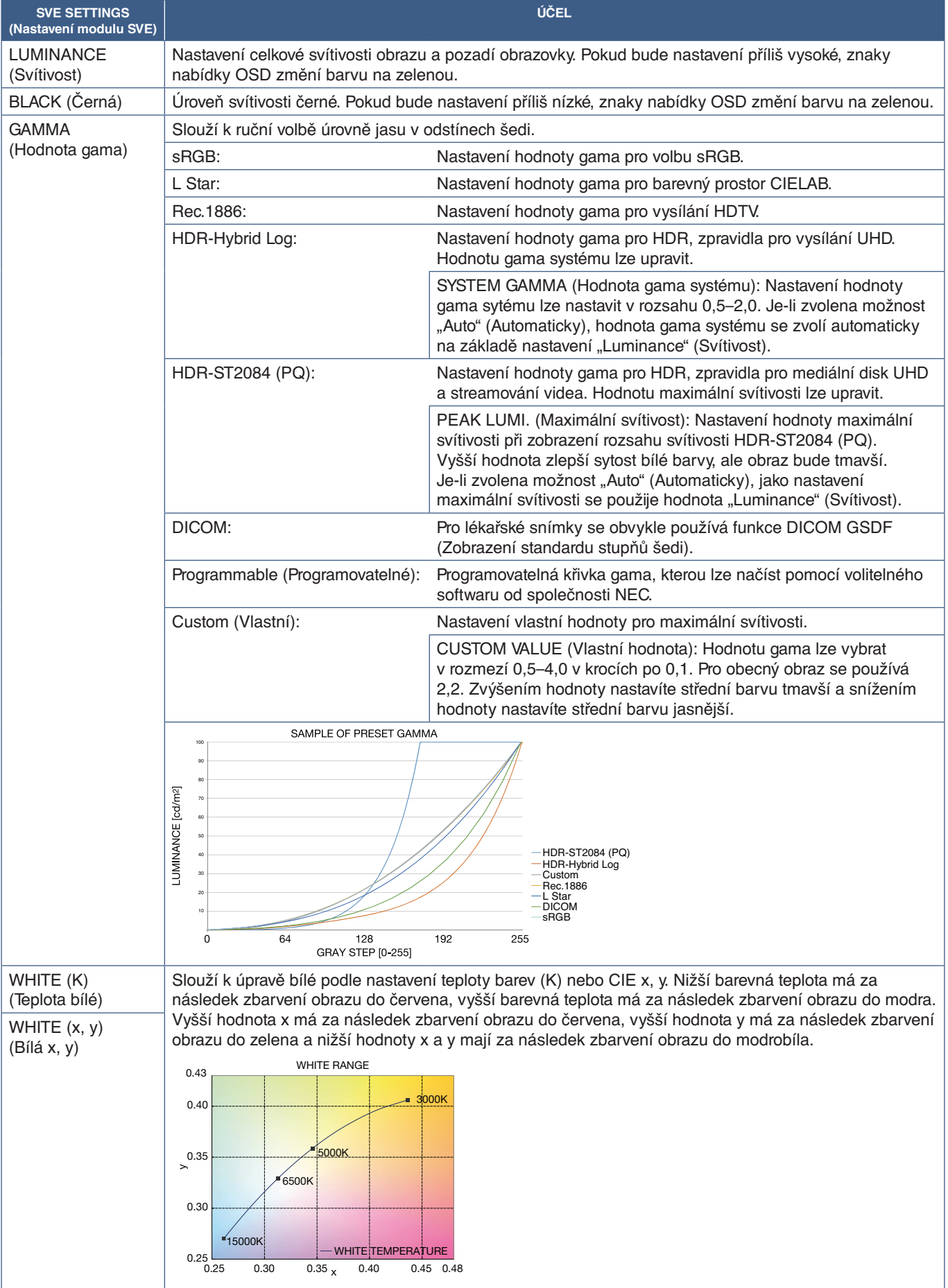

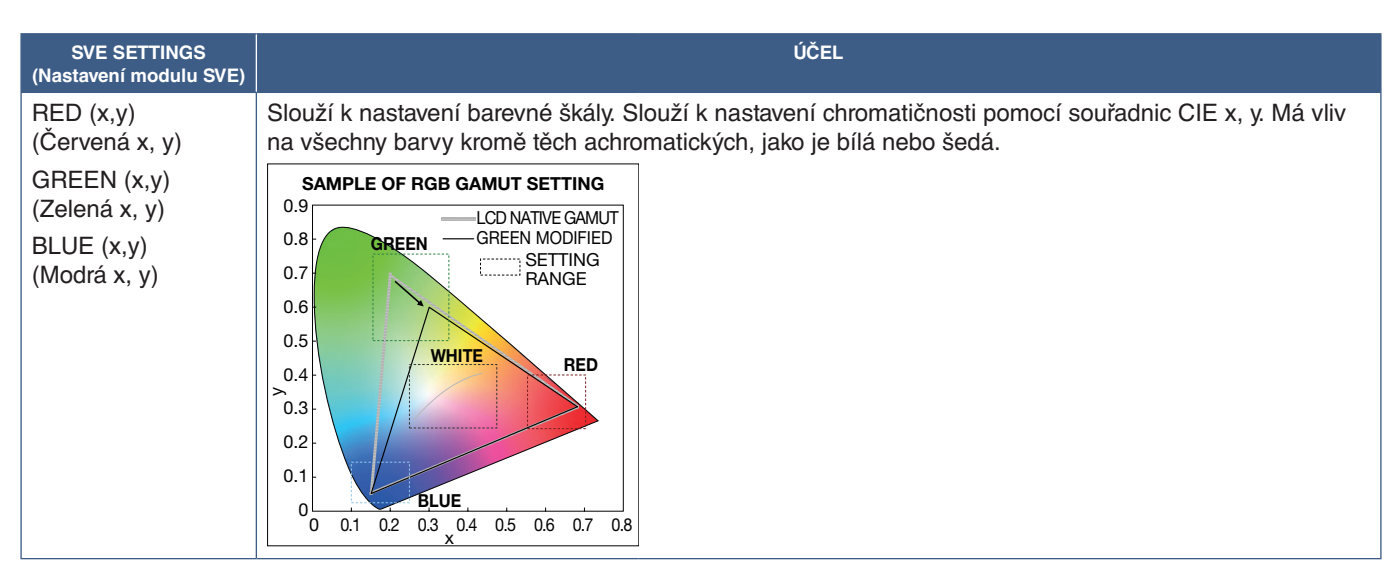

- **PPOZNÁMKA:** Nastavení parametrů [EMULATION] (Emulace), [6 AXIS COLOR TRIM] (Úprava barev na 6 osách) a [PICTURE SETTING] (Nastavení obrazu) se rovněž ukládají ke každému režimu [PICTURE MODE] (Režim obrazu).
	- Pokud profil ICC Profile ve vašem počítači neodpovídá nastavení monitoru, může být podání barev nepřesné.
	- K podrobné úpravě nastavení barev a k automatickému ukládání profilu ICC do počítače je doporučen software MultiProfiler. Počítač a monitor doporučujeme propojovat kabelem USB.

# **Použití samostatné kalibrace**

Tato funkce provádí kalibraci monitoru bez použití externího počítače nebo softwaru. Je vhodná k rychlému sjednocení barev u malého počtu monitorů. Také aktualizuje data z výrobního měření barev používaná vnitřním barevným procesorem SpectraView (SVE).

Výsledkem aktualizace barevných dat z výroby o měření provedená pomocí snímače barev je nastavení barev (zobrazované v nabídce OSD), které odpovídá měřením snímačem barev. Měření provedená snímačem barev tedy představují nové referenční hodnoty pro všechny interní výpočty barev modulem SVE. Všechny předvolby barev v monitoru se automaticky aktualizují podle nových referenčních hodnot.

Požadavky na samostatnou kalibraci:

- Snímač barev NEC MDSVSENSOR3. Tento snímače je připojen přímo k portu USB1 (SENZOR) na monitoru. Monitor si automaticky převezme naměřené hodnoty přímo ze snímače barev. Nebo
- Kolorimetr umisťovaný k monitoru s displejem zobrazujícím naměřené hodnoty ve formátu CIE Y/x, y s veličinou Y udávanou v jednotce cd/m². Měření se provádějí ručně a každou hodnotu je nutné do monitoru zadat dálkovým ovladačem prostřednictvím nabídky OSD. Funkce [VALIDATION] (Ověření) a [WHITE COPY] (Kopírování bílé) nejsou k dispozici.

**PPOZNÁMKA**Jiné modely a typy snímače barev nejsou podporovány.

- **PPOZNÁMKA:** K dosažení co nejpřesnější kalibrace doporučujeme monitor nechat před zahájením procesu kalibrace nebo měření zahřívat alespoň po dobu 30 sekund.
	- Po provedení vlastní kalibrace není nutné provádět opětovnou kalibraci ostatních režimů obrazu v monitoru. Po aktualizaci vnitřních referenčních hodnot v monitoru se všechna nastavení barev upraví automaticky.
	- Původní hodnoty naměřené ve výrobě je možné kdykoliv obnovit.
	- Pokud má být tato funkce použita ve spojení se snímačem barev NEC MDSVSENSOR3, je zapotřebí přístup k portu USB1 (SENZOR). Při instalaci monitoru dbejte na to, aby byl tento přístup zajištěn.
	- Lze očekávat, že mezi hodnotami naměřenými ve výrobě a hodnotami naměřenými snímačem barev budou rozdíly. Tyto rozdíly mohou vzniknout působením mnoha vlivů, jako jsou odchylky mezi technologiemi měření využívanými snímači barev, kalibrace zařízení, posun, poloha měření na obrazovce nebo rozdíly v obrazovém signálu.
	- K sjednocování barev a správě u velkého počtu monitorů doporučujeme použití softwaru NEC Display Wall Calibrator.
	- Do části Stand Alone Calibration (Samostatná kalibrace) v nabídce OSD lze vstoupit po výběru položky Calibration (Kalibrace). Ověřte, že u parametru [SPECTRAVIEW ENGINE] (Modul SpectraView) je nastavena hodnota [ON] (Zapnuto).

### **Otevření okna STAND-ALONE CALIBRATION (Samostatná kalibrace) pomocí dálkového ovladače:**

- 1. Stiskněte tlačítko MENU (Nabídka).
- 2. Přejděte do nabídky [PICTURE] (Obraz) a poté do nabídky [SPECTRAVIEW ENGINE] (Modul SpectraView). K procházení nabídky OSD použijte tlačítka  $\blacktriangle V$  + -.
- 3. Označte možnost [ON] (Zapnuto) a stisknutím tlačítka SET/POINT ZOOM (Nastavit/přiblížení) aktivujte modul SpectraView.
- 4. Přejděte na položku [CALIBRATION] (Kalibrace) a stiskněte tlačítko SET/POINT ZOOM (Nastavit/přiblížení). Zobrazí se okno STAND-ALONE CALIBRATION (Samostatná kalibrace).
- 5. Označte nabídku a stiskněte tlačítko SET/POINT ZOOM (Nastavit/přiblížení).
- 6. Stisknutím tlačítka EXIT (Konec) zavřete nabídku OSD.

Postupujte podle pokynů ve zprávě nabídky OSD.

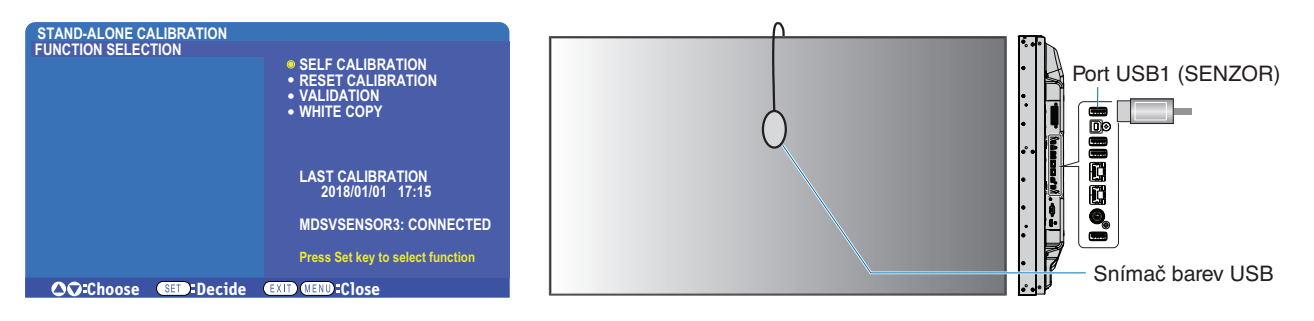

### **Vlastní kalibrace**

Tato funkce aktualizuje hodnoty vnitřního procesoru barev modulu SpectraView v monitoru o výsledky měření provedených pomocí podporovaného snímače barev. Tato měření se stanou referenčními hodnotami pro všechna nastavení barev v monitoru.

Když je k portu USB1 (SENZOR) monitoru připojen snímač barev NEC MDSVSENSOR3, monitor provede měření a kalibraci automaticky. Umístěte snímač doprostřed obrazovky a postupujte podle zobrazených pokynů.

Pokud používáte kolorimetr umisťovaný do blízkosti monitoru, je nutné měření pomocí daného zařízení provést ručně a dálkovým ovladačem zadat prostřednictvím nabídky OSD naměřené hodnoty CIE Y/x/y do monitoru. Hodnota Y se zadává v jednotkách cd/m2 .

V závislosti na využití monitoru a jiných faktorech doporučujeme provádět vlastní kalibraci alespoň jednou ročně.

### **Obnovení kalibrace**

Tato funkce odstraní údaje o měření barev vytvořená funkcí vlastní kalibrace a obnoví původní referenční hodnoty barev z výroby. Všechny režimy obrazu budou automaticky aktualizovány. Pokud používáte software NEC Display Wall Calibrator, odstraní se také data sloužící k zajištění rovnoměrnosti zobrazení.

### **Ověření\***

Tuto funkci lze použít k určení toho, zda je nutné provádět vlastní kalibraci.

Porovná výsledky měření různých barevných oblastí na obrazovce provedená snímačem barev s očekávanými hodnotami vypočítanými modulem SVE, který využívá současné interní referenční hodnoty měření barev. Výsledkem tohoto srovnání je průměrná hodnota rozdílu barev (dE). Vyšší hodnota znamená vyšší rozdíl mezi naměřenými výsledky a interními referenčními hodnotami. V případě, že je hodnota dE vyšší než 3,0, doporučujeme provést vlastní kalibraci a aktualizovat interní referenční hodnoty barev.

\*: Tato funkce je v nabídce OSD dostupná až poté, co byla vykonána vlastní kalibrace.

- **PPOZNÁMKA:** Funkce [Self calibration] (Vlastní kalibrace), [Validation] (Ověření) a [WHITE COPY] (Kopírování bílé) nejsou k dispozici, když zdrojový signál HDMI má rozlišení 3840 x 2160 (60 Hz).
	- Výsledky funkcí vlastní kalibrace a ověření se společně s časovým razítkem ukládají do monitoru a lze je načíst pomocí softwaru instalovaného v počítači. Aby bylo možné tuto funkci využít, musí být v nabídce OSD pod položkami [SCHEDULE] (Plánovač) ➙ [DATE & TIME] (Datum a čas) nastaveno datum a čas.

### **Kopírování bílé\***

Tato funkce slouží ke "zkopírování" svítivosti a bílého bodu z jiného monitoru při použití sestavy více monitorů. V rámci tohoto procesu se změří barvy monitoru a naměřené hodnoty se uloží do kalibrovaného monitoru. Funkce je užitečná například v situacích, kdy je potřeba, aby barvy monitoru odpovídaly okolním monitorům, aniž by bylo nutné provádět novou kalibraci všech monitorů.

Před zahájením procesu je potřeba zaslat na vstup všech monitorů signál s kompletně bílým obrazem. Zvolte cílový a zdrojový monitor, tedy směr kopírování (A).

Tato funkce změří svítivost a bílý bod cílového monitoru (A) a nastaví tyto hodnoty do aktuálního režimu obrazu cílového monitoru (B).

Výsledek měření lze také doladit při současné kontrole barvy na obrazovce. Pokud se k naměřené hodnotě chcete vrátit, vyberte opětovné měření.

\*: Tato funkce je v nabídce OSD dostupná až poté, co byla vykonána vlastní kalibrace.

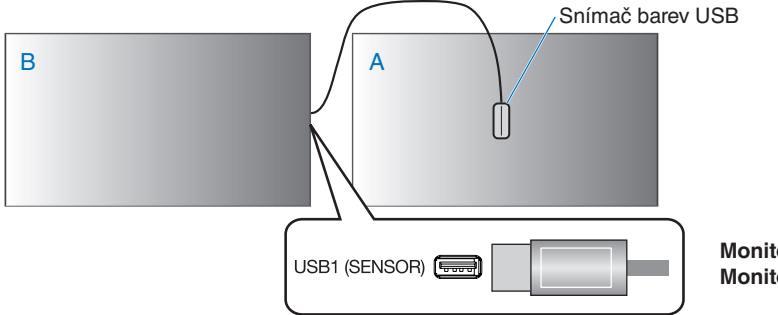

**Monitor A** – zdrojový monitor bílého bodu ke kopírování. **Monitor B** – monitor, který provede kopírování.

**PPOZNÁMKA:**Při úpravě barvy několika displejů doporučujeme z nabídky [WHITE COPY] (Kopírování bílé) spustit funkci [SELF CALIBRATION] (Vlastní kalibrace).